## **INSTALACION Y CONFIGURACION DE SERVICIOS DE INFRAESTRUCTURA DE RED MEDIANTE SOFTWARE LIBRE**

Carlos Hernán Moreno Pérez c.h.morenoperez@gmail.com Carolina Arroyave Cardona carroyaveca@unadvirtual.edu.co Jhonatan Grueso Perea Jhonper86@gmail.com Antonio John James Lopez anjojalo1@gmail.com

**RESUMEN:** *El software libre se posiciona como un elemento clave en los servicios de redes, sin embargo, se cuenta con poca información sobre los servicios que bajo este sistema operativo se pueden instalar. El objetivo de este documento, es la de mostrar la configuración básica y puesta en marcha de servicios de red, mediante el uso de un programa de virtualización en la que se instala el sistema operativo de distribución Linux.*

**ABSTRACT:** *Free software is positioned as a key element in network services, however, there is little information on the services that can be installed under this operating system. The objective of this document is to show the basic configuration and start-up of network services, through the use of a virtualization program in which the Linux distribution operating system is installed.*

**PALABRAS CLAVE: Software libre, servicios de red, Proxy, Cortafuegos, VPN.**

## **1 INTRODUCCIÓN**

.

Con el aumento de servicios de red que han proliferado en los últimos años, es de entender que, las pequeñas y medianas empresas necesiten posicionarse con los servicios necesarios en las intranets. No es de extrañar que partes de las empresas tengan pensado en agregar varios de estos servicios, la pregunta que surge con esta iniciativa, ¿qué software existe en el mercado? Y por omisión o falta de información, la mayoría de personas optan por la instalación de software privativo, pero sin entender que también está la opción de software libre. Una de las creencias que sustentan el no instalar software libre, es la complicada puesta en marcha, instalación y usos ya preestablecidos en otro tipo de versiones.

En este trabajo se dio una descripción, de los diferentes servicios que se pueden instalar con software libre como pueden ser: DHCP, DNS, Proxy, Firewall, Controlador de dominio y VPN.

En la primera parte del trabajo se destina a mostrar toda la instalación del sistema base, optando por utilizar

una distribución Zentyal, programa que está dirigido a pymes, estando de por medio su fácil instalación y configuración de los servicios.

En la segunda parte del trabajo se han mostrado las diferentes configuraciones, DHCP server, DNS server, controlador de dominio Proxy no transparente, Firewall, servidor de archivos e impresoras y por último VPN.

## **2 METODOLOGIA**

## **2.1 MATERIALES**

Computador en condiciones estables con suficiente memoria RAM, Disco duro, Tarjeta de red.

Como elemento de pruebas se ha usado software de virtualización VirtualBox del fabricante Oracle, que permite la instalación y emulación de las partes iniciales para el hospedaje de un sistema operativo.

En el software libre, se ha utilizado una distribución Linux Zentyal 6.1, que del mismo modo está basada en Ubuntu.

En el caso de los host o sistemas de prueba se ha usado distribución Debian de Linux.

## **2.2 CONFIGURACIÓN Y PRUEBAS**

Una vez instalado el software base: Zentyal 6.1, se agregaron los respectivos servicios de: DHCP, DNS, Proxy, Firewall, Controlador de dominio y VPN. Al término de la configuración de los servicios, las pruebas se realizaron con los respectivos host, bajo el sistema Debian 10.

### **2.3 RESULTADOS**

En las diferentes configuraciones se comprobaron los servicios de DHCP, DNS, Proxy, Firewall, Controlador de dominio y VPN.

#### **3 TEMATICA 1: DHCP SERVER, DNS SERVER Y CONTROLADOR DE DOMINIO.**

 Producto esperado: Implementación y configuración detallada del acceso de una estación de trabajo GNU/Linux Debian 10 a través de un usuario y contraseña, así como también el registro de dicha estación en los servicios de Infraestructura IT de Zentyal

Configuración de las interfaces red Red 1 etho en modo DHCP

.

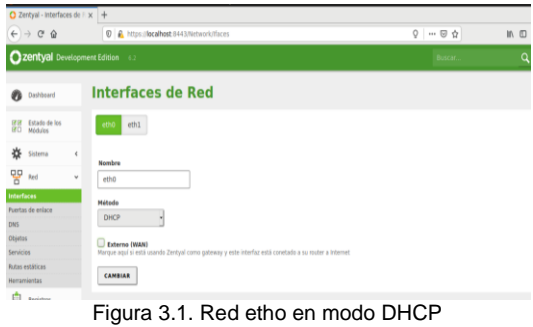

Red 2 eth1 en modo estático IP 192.168.70.10 mascara de red 255.255.255.0

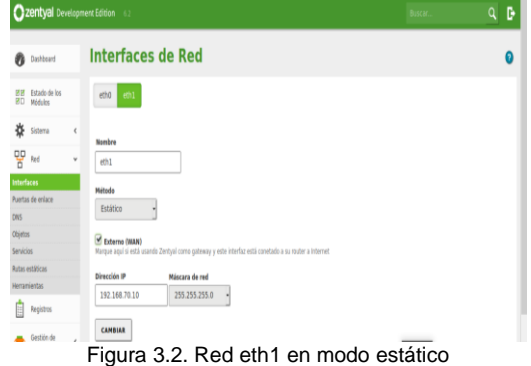

Activamos los módulos de DHCP para generar la IP sobre otra máquina virtual por red interna

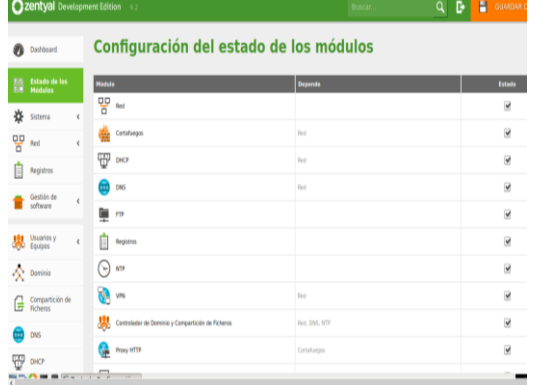

Figura 3.3. Activación del módulo DHCP

Luego mostramos la IP que seria 192.168.42.15 que ha sido definida por el servidor.

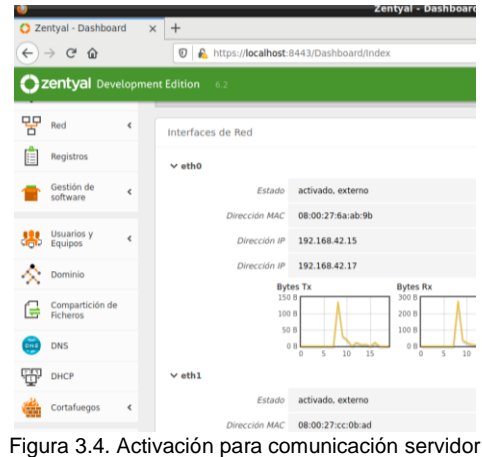

Miramos que en dashboard no hay ninguna IP asignada en el DHCP al cliente Debían 10.

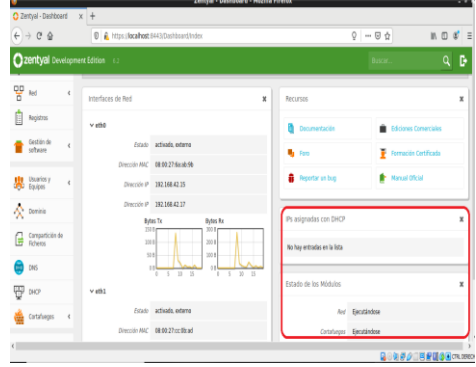

Figura 3.5. Validación de ip DHCP

Procedemos a la configuración de desde el módulo DHCP donde encontraremos la interfaz eth0 para asignar la IP a nuestro cliente (debían 10).

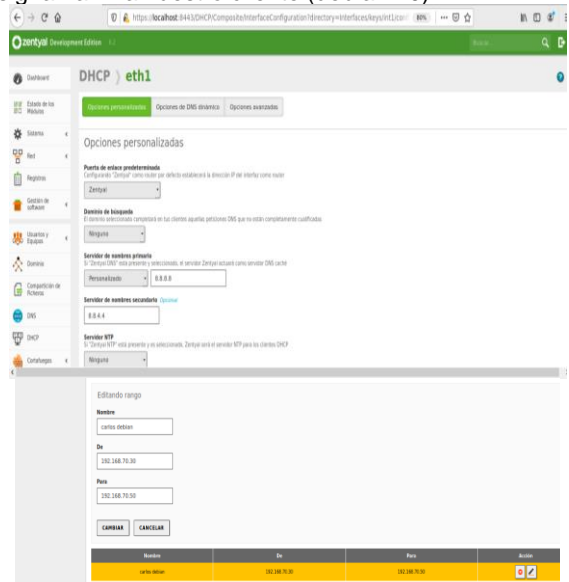

Figura 3.6. Configuramos el rango que va ir desde la IP 192.168.70.30 a la IP 192.168.70.50 Ahora abrimos debían 10 y verificamos la IP que fue asignada por DHCP

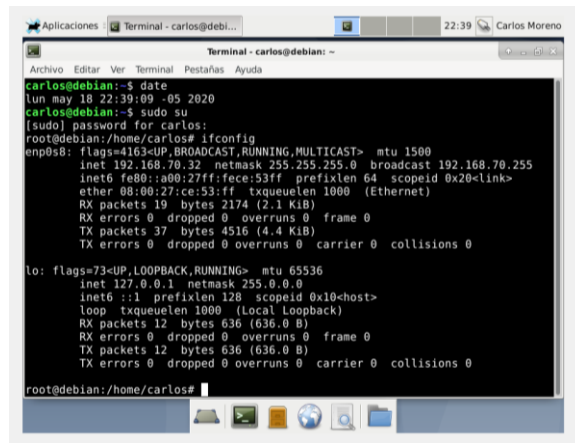

Figura 3.7. Verificación de IP en la terminal de debían 10

| Ahora verificamos en el dashboard que la IP            |
|--------------------------------------------------------|
| 192.168.70.32 fue asignada a nuestro cliente Debían 10 |

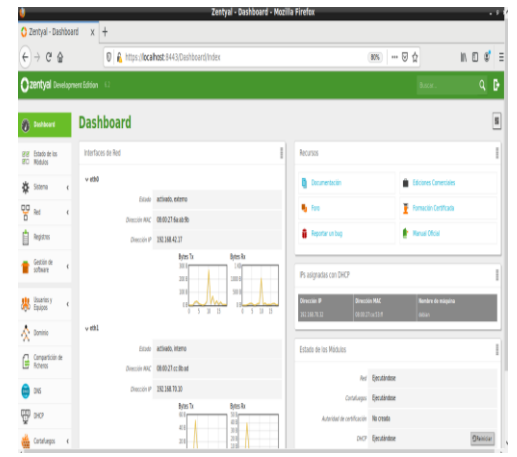

Figura 3.8. Verificación en Dashboard de la IP asignada

Activamos el módulo DNS como transparente y añadir un nuevo dominio.

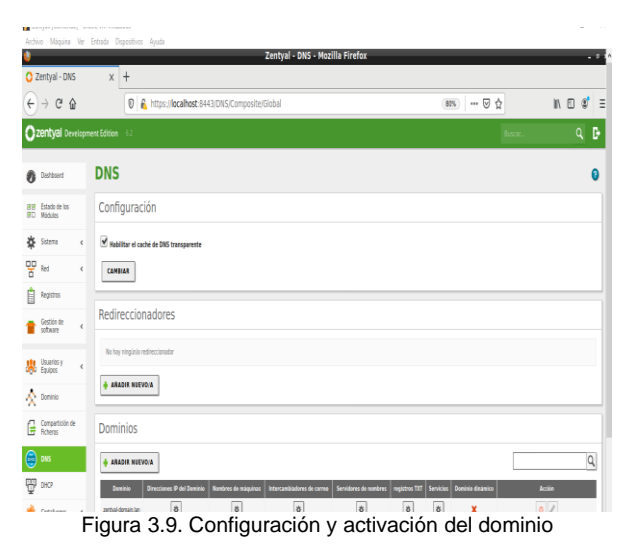

Verificamos que debían 10 ya tiene activo el DNS

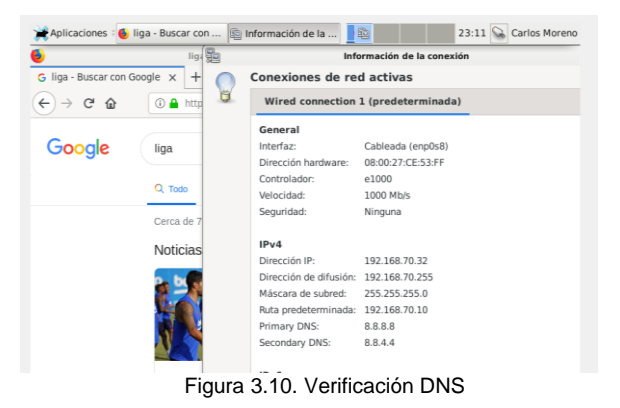

Configuramos nuestro servicio de controlador de dominio LDPA el cual ya se había especificado la instalación del módulo junto con el DHCP y DNS anteriormente.

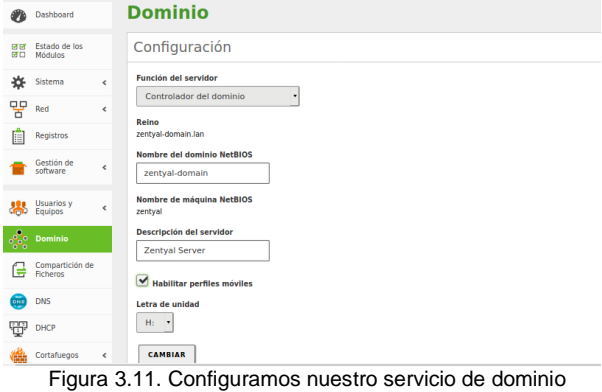

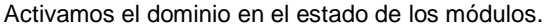

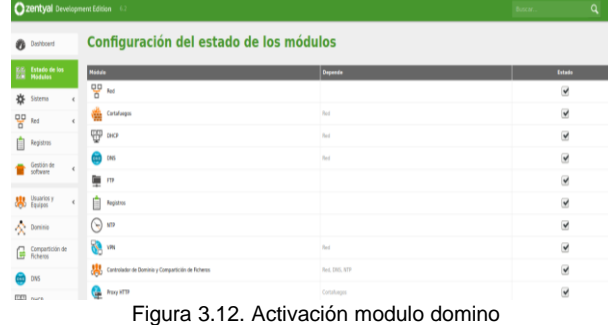

Verificamos la configuración del módulo LDPA. de

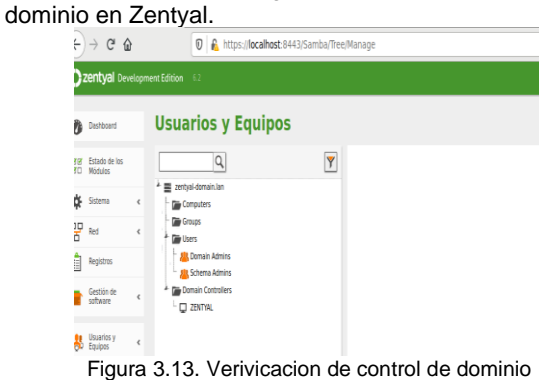

## **4 TEMATICA 2: PROXY NO TRANSPARENTE**

.

Para esta sección se implementa y configura de manera detallada el control del acceso de una estación GNU/Linux Ubuntu Desktop a los servicios de conectividad a Internet desde Zentyal a través de un proxy que filtra la salida por medio del puerto 3128.

 Se elige el tipo de configuración necesario para la actividad.

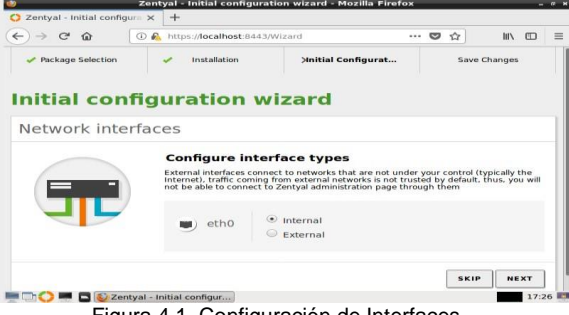

Figura 4.1. Configuración de Interfaces

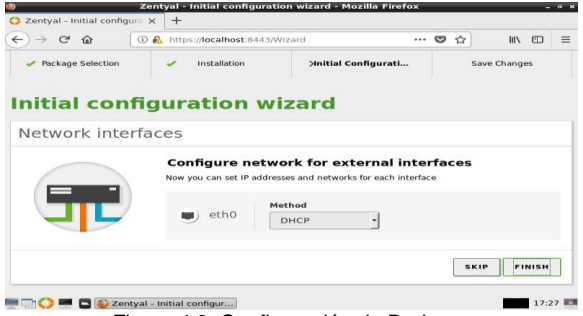

Figura 4.2. Configuración de Redes

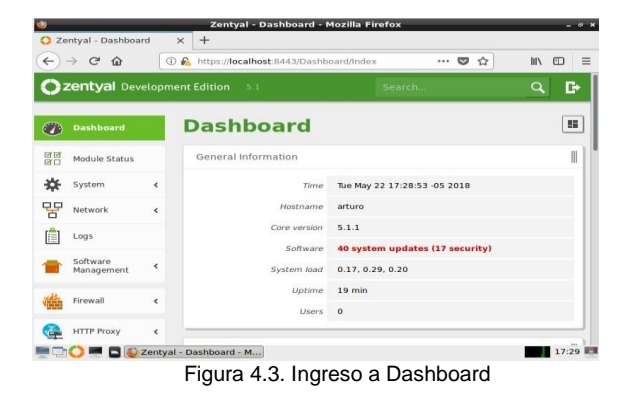

En este momento ya podemos iniciar sesión con el usuario creado en Zentyal.

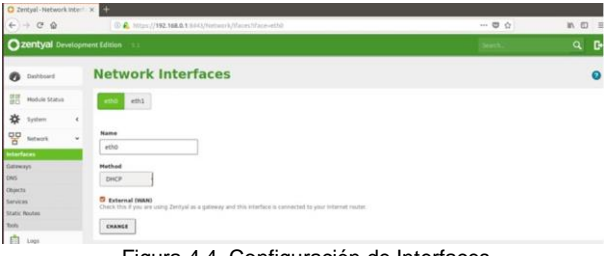

Figura 4.4. Configuración de Interfaces

Dentro de la configuración de Zentyal hay dos configuraciones de red. Una de las redes es la red WAN la cual es de internet y la otra interfaz es de la red LAN, donde está conectada la máquina de Ubuntu. La IP de la red LAN es la siguiente 192.168.0.1. Y la red WAN está configurada por DHCP.

A continuación, se muestra la configuración de la red LAN.

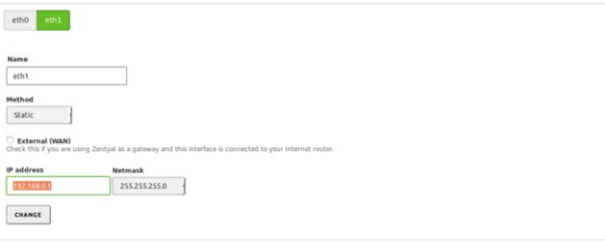

Figura 4.5. Configuración de Red WAN

Para realizar los requerimientos de temática entramos a HTTP Proxy opción General Settings.

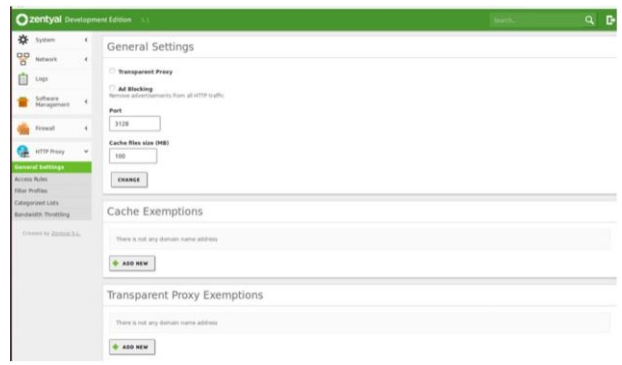

Figura 4.6. Configuración de HTTP Proxy

Se debe habilitar el proxy en el Zentyal y se entra al Module Status y se le da clic al checkbox de HTTP Proxy y guardamos los cambios.

|    | $0$ Deltard            |               | <b>Module Status Configuration</b> |                  |           |
|----|------------------------|---------------|------------------------------------|------------------|-----------|
| n. | <b>Module Status</b>   |               | <b>Hotule</b>                      | <b>Depends</b>   | Status    |
| 娄  | System.                | ×             | <b>OD</b> Network                  |                  | ۰         |
| 먷  | teneoric               | $\epsilon$    | <b>Sale</b> fromat                 | <b>SUZUKIA</b>   | $\bullet$ |
| B  | Logs.                  |               | Ô<br>teps                          |                  | $\Box$    |
| n  | Software<br>Hanaponant | $\mathcal{A}$ | <b>CA</b> muzzmu                   | <b>President</b> | $\alpha$  |
|    | <b>Trend</b>           | ¥             |                                    |                  |           |
|    | <b>WTTP Proxy</b>      | $\epsilon$    |                                    |                  |           |

Figura 4.7. Habilitar de HTTP Proxy

Nos vamos a Firefox de la máquina de Ubuntu para realizar la configuración del Proxy.

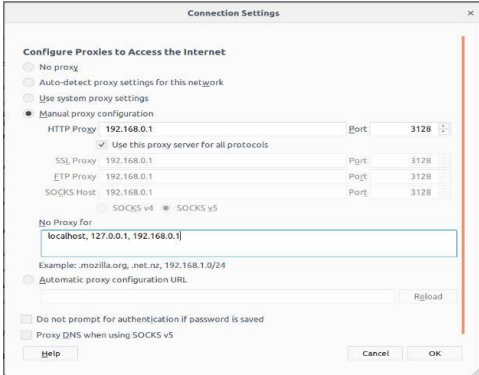

Figura 4.8. Configuración de Proxy en Firefox

Se prueba en el Ubuntu de escritorio que ingrese una página, por ejemplo, Google.

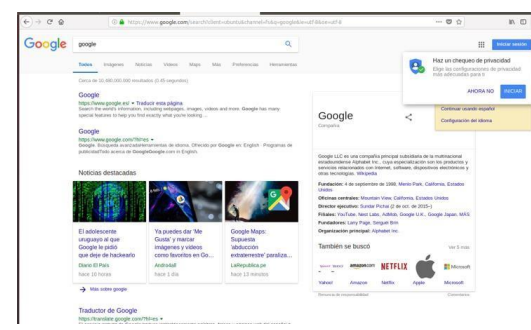

Figura 4.9. Prueba de Proxy por puerto 3128

Si queremos bloquear por ejemplo la página de google.com.

Nos vamos a HTTP Proxy opción FilterProfiles

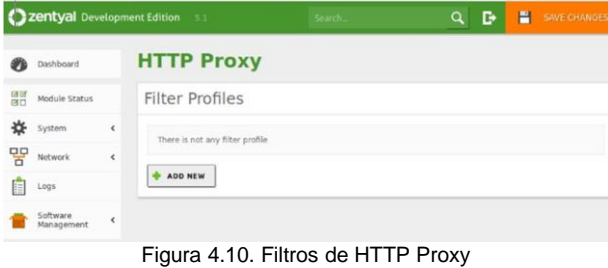

Ahora estando aquí le damos en Add New y creamos nuestro filter.

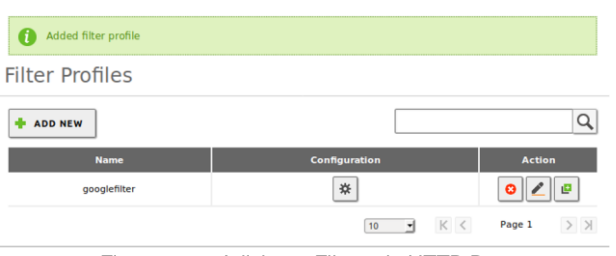

Figura 4.11. Adicionar Filtros de HTTP Proxy

Le damos click al botón de configuración y nos aparece esta ventana.

| <b>Filter Profiles &gt; googlefilter</b> |                                                                                                    |                          |            |                        |  |  |
|------------------------------------------|----------------------------------------------------------------------------------------------------|--------------------------|------------|------------------------|--|--|
| <b>Settings</b>                          | Domains and URLs                                                                                                    | <b>Domain categories</b> | MIME types | <b>File extensions</b> |  |  |
|                                          | Content filter threshold                                                                                                    |                          |            |                        |  |  |
| <b>Threshold</b><br><b>Disabled</b>      | This specifies how strict the content filter is.                                                                                                    |                          |            |                        |  |  |
| <b>CHANGE</b>                            |                                                                                                    |                          |            |                        |  |  |
|                                          | You cannot activate antivirus filter because the antivirus module is not installed. If you want to filter virus,<br>first install it and then activate the module and come back here |                          |            |                        |  |  |
|                                          |                                                                                                    |                          |            |                        |  |  |

Figura 4.12. Configurar Filtro creado

Le damos clic a "Domains and URLs".

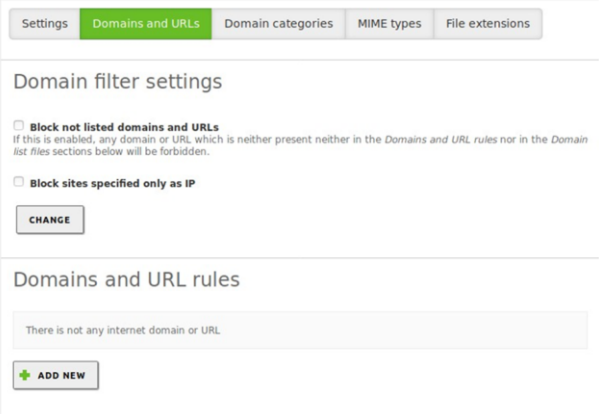

Figura 4.13. Creando Dominios y Reglas

#### Le damos AddNew.

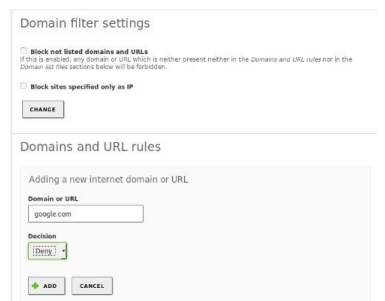

Figura. 4.14. Configurar Filtro creado con Deny

Probamos y efectivamente esta denegado el acceso

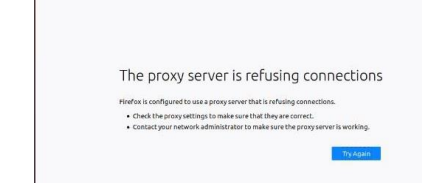

Figura 4.15. Prueba de bloqueo HTTP Proxy

## **5 TEMÁTICA 3: CORTAFUEGOS**

.

Un cortafuegos, se define como un servicio de red que, permite el bloqueo de diferentes tipos de trafico de red, posibilitando aumentar la seguridad de este e impedir que personas o servicios pueden ingresar a las redes internas. Este servicio se puede presentar en un solo dispositivo o el uso de varios cortafuegos.

En esta implementación se ha configurado un cortafuegos, software de distribución Linux Zentyal 6.1, en la que se realizó una configuración inicial de una red LAN y una red DMZ. Su cometido final para esta empresa es, la de poder bloquear sitios de entretenimiento como pueden ser; Facebook, Twitter y otras páginas que se requieran.

Para la configuración inicial se debe descargar la versión de Zentyal 6.1 y como la mayoría de sistemas operativos de la distribución Linux, se debe instalar bajo ciertos parámetros, siguiendo pasos básicos como son: asignación de un dispositivo con capacidad de memoria RAM, disco duro, 3 puertos ethernet (uno para la salida a la WAN, otro para la red LAN y el ultimo para la zona DMZ) para la simulación de todas las partes se ha utilizado software de virtualización VirtualBox para contar con las características anteriormente nombradas.

Ya con una configuración previa de estas particularidades, el sistema de instalación sigue una pautas de elección de idioma, tipo de teclado, configuración y detección de los puertos de red, asignación de nombre de la máquina, nombre de usuario para una cuenta y del mismo modo una clave para esta cuenta, sistema horario que se detecta automáticamente en la mayoría de los casos, un sistema de particionado de discos ya sea manual o guiado, instalación de entorno gráfico, instalador de arranque y que este sería el paso final para la instalación base del sistema operativo.

| Crack VM Virtualiev Administrator<br>Archivo Máquina Ayuda |                                                                                                    |
|------------------------------------------------------------|----------------------------------------------------------------------------------------------------|
| Herramientas                                               | co3<br>alks.<br>Nueva Configuración Descartar Mostrar                                                                                                    |
| Diplomado Linux<br>Apagada                                 | <b>El</b> General<br>Nordare:<br>ZENTYAL PIREWALL<br>Setema operativo: Linux 2.6 / 3.x / 4.x (64-bit)                                                                                                   |
| LINUX DIPLOMADO 2<br><b>C</b> Apagada                      | <b>R</b> Sistema<br>2048 MB<br>Memoria base:<br>$\overline{2}$<br>Procesadores:                                                                                                    |
| Endian diplomado<br><b>B</b> Apagada                       | Orden de arranque: Optica, Disco duro-<br>Academación:<br>VT-x/AND-V, Paginación arxilada, Paravirtualización KVM                                                                                       |
| <b>UBUNTU SERVER</b>                                       | <b>E.</b> Pantalla<br>Memoria de video:<br>16 MB<br>Factor de escalado:<br>1.25                                                                                                    |
| @ Apegade<br>ipcoo                                         | Controlador oráfico:<br><b>IMSVGA</b><br>30 <sub>1</sub><br>Aceleración:<br>Servidor de escritorio remoto: Inhabilitado<br>Grabación:<br>Inhabilitado                                                   |
| <b>CB Acepade</b>                                          | Almacenamiento                                                                                                    |
| ZENTYAL<br><b>CD</b> Apagada                               | Controlator: IDE<br>IDE secundario maestro: Bundad dottosi Vacio<br>Controlador: SATA<br>Puerto SATA O:<br>20YEYAL FIREWALL.vd (Normal, 25,00 GB)                                                       |
| <b>Ubuntuserver 2</b><br>Apagada                           | 12 Audio<br>Controlador de anfibión: Windows DirectSound<br>Controlador:<br>SCH AC97                                                                                                    |
| debian diplomado<br><b>El Acagada</b>                      | <b>Red</b><br>Adoptedor 1: Initel PRO/1000 MT Desktop (Adoptedor puente, «TP-Link Gigabit PCI Express Adopter»)<br>Adaptador 2: Intel PRO/1000 MT Desktop (Red interna, <lan td="" zentayl+)<=""></lan> |
| debian 10<br><b>B</b> Apagada                              | Adaptador 3: Intel PRO/1000 MT Desktop (Red interna, +DMZ ZETAYL+)<br>O use<br>OHCL EHCL<br>Controlador USB:                                                                                            |
| ZENTAYL DIPLOMADO<br><b>U</b> Appoards                     | Filtros de depositivos: 0.00 activo).<br>Carpetas compartidas<br>Ninguno                                                                                                    |
| <b>ZENTYAL FIREWALL</b><br>Ξ<br>Carlendo                   | <b>Descripción</b><br>Ninguno                                                                                                    |
|                                                            |                                                                                                    |

Figura 5.1. Componentes básicos de Hardware

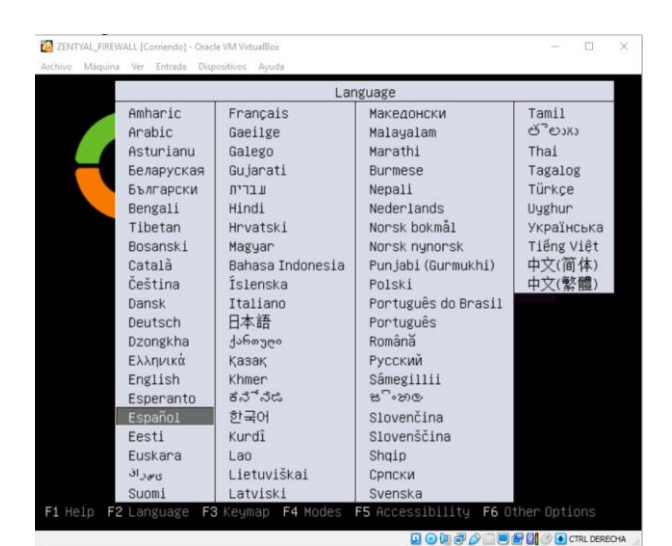

Figura 5.2. Elección de idioma

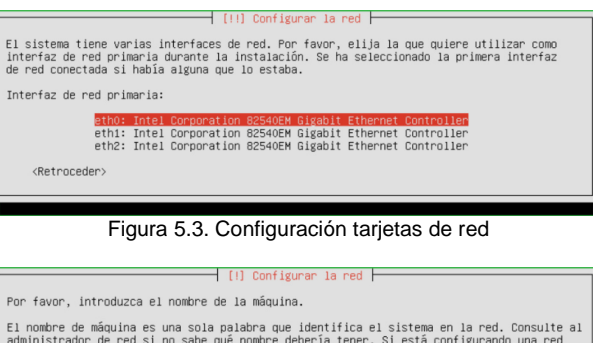

doméstica puede inventarse este nombre. Nombre de la máquina:

<Retroceder>

Figura 5.4. Asignación nombre de la máquina

<Continuar>

| [11] Configurar usuarios y contraseñas h<br>Seleccione un nombre de usuario para la nueva cuenta. Su nombre, sin apellidos ni<br>espacios, es una elección razonable. El nombre de usuario debe empezar con una letra<br>minúscula, seguida de cualquier combinación de números y más letras minúsculas.<br>Nombre de usuario para la cuenta: |                         |
|----------------------------------------------------------------------------------------------------|-------------------------|
| antonio-lopez<br><retroceder></retroceder>                                                                                                    | <continuar></continuar> |

Figura 5.5. Asignación usuario de la cuenta

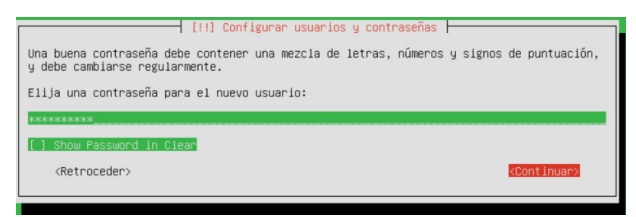

Figura 5.6. Asignación clave usuario

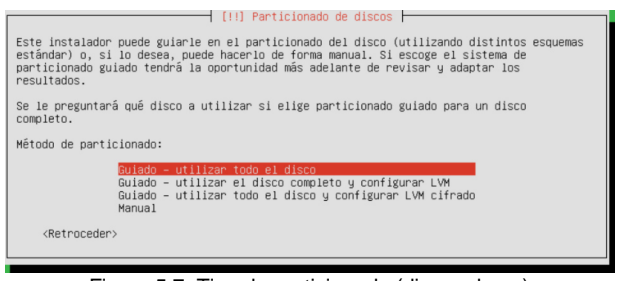

Figura 5.7. Tipo de particionado (discos duros)

| [!] Administración Remota únicamente                                                                     |
|----------------------------------------------------------------------------------------------------|
| Si respondes Sí, el entorno gráfico no se instalará y Zentyal estará disponible<br>únicamente en remoto. |
| ¿Quieres instalar sin entorno gráfico?                                                                   |
| $\langle S_1 \rangle$<br>$ \langle$ No>                                                                  |
|                                                                                                    |
|                                                                                                    |
| Figura 5.8. Elección con o sin entorno gráfico                                                           |
|                                                                                                    |

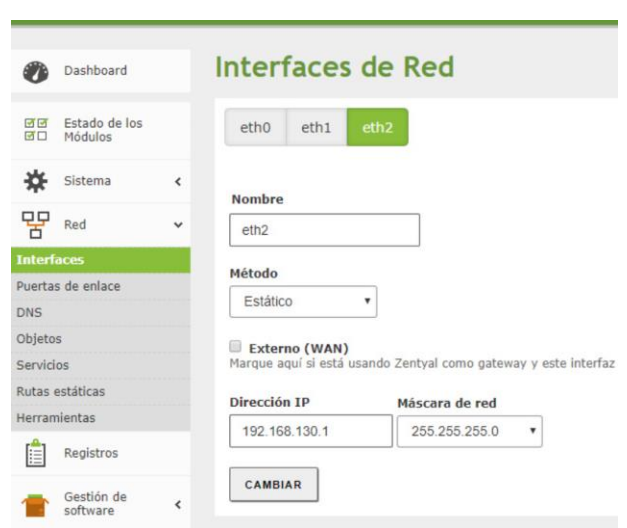

Figura 5.1.3. Configuración puerto eth2

## **5.2 CONFIGURACION FIREWALL**

La configuración de este firewall ofrece diferentes alternativas, la que se ha utilizado para el desarrollo de esta actividad es, la de bloquear la salida hacia ciertas páginas. En el módulo reglas de filtrado para redes internas se configuran, ubicando el origen, destino y bloqueando los servicios necesarios.

| <b>Packet Filter</b>                                                                                                    |                                                                                                    |
|----------------------------------------------------------------------------------------------------|----------------------------------------------------------------------------------------------------|
|                                                                                                    |                                                                                                    |
| Reglas de filtrado desde las redes internas a Zentyal<br>Estas reglas le permiten controlar el acceso desde redes internas a servicios que corren en su-<br>máquina Zentval<br><b><i>CONFIGURAR REGLAS</i></b>                                           | Reglas de filtrado desde las redes externas a Zentyal<br>Estas reglas le permiten controlar el acceso desde redes externas a servicios que corren en su<br>máquina Zentval.<br><b>O CONFIGURAR REGLAS</b> |
|                                                                                                    |                                                                                                    |
|                                                                                                    |                                                                                                    |
|                                                                                                    |                                                                                                    |
|                                                                                                    | Reglas de filtrado para el tráfico saliente de Zentyal                                                                                                    |
| Reglas de filtrado para las redes internas<br>Estas reglas le permiten controlar el acceso desde sus redes internas a Internet, y el trafico entre<br>sus redes internas. Si desea dar acceso a los servicios de Zentual, debe usar la sección superior. | Estas reglas permiten controlar el acceso desde Zentyal a servicios externos.                                                                                                    |

Figura 5.2.1. Módulos para diferentes reglas

| Configurar reglas     |            |                 |                 |                             |               |
|-----------------------|------------|-----------------|-----------------|-----------------------------|---------------|
| <b>AÑADIR NUEVO/A</b> |            |                 |                 |                             |               |
| <b>Decisión</b>       | Origen     | <b>Destino</b>  | <b>Servicio</b> | <b>Descripción</b>          | <b>Acción</b> |
| ۰<br>Ŧ                | Cualquiera | 104.23.129.5/32 | Cualquiera      | Bloqueo pagina pell-plus.me | ۰             |
| I<br>$\bullet$        | Qualquiera | 157.240.6.35/32 | Cualquiera      | Bloque pagina Facebook      | ٥             |
| H<br>۰                | Cualquiera | Twitter         | Cualquiera      | Bloqueo pagina Twitter      | ۰             |
| I<br>٠                | Cualquiera | Custouters      | Cualquiera      | $\sim$                      | ۰             |

Figura 5.2.2. Asignación y configuración de reglas

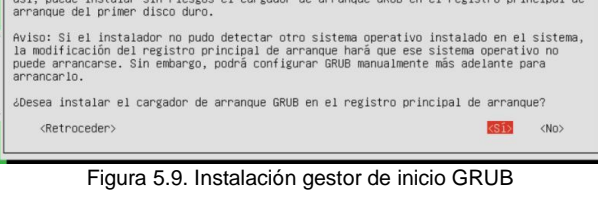

 $\dashv$  [!] Instalar el cargador de arranque GRUB en un disco duro  $\vdash$ Parece que esta instalación es el único sistema operativo en el ordenador. Si esto es

## **5.1 INSTALACION DE SERVICIOS**

Una vez instalado el sistema base, se deben instalar los servicios, en el caso del cortafuegos es indispensable agregar otros módulos como es el de DHCP, para la asignación de direcciones de las demás redes.

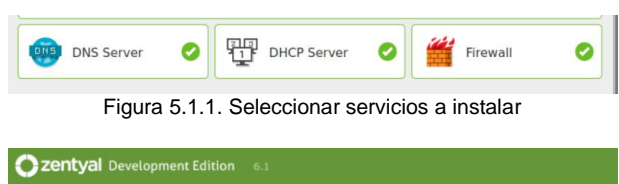

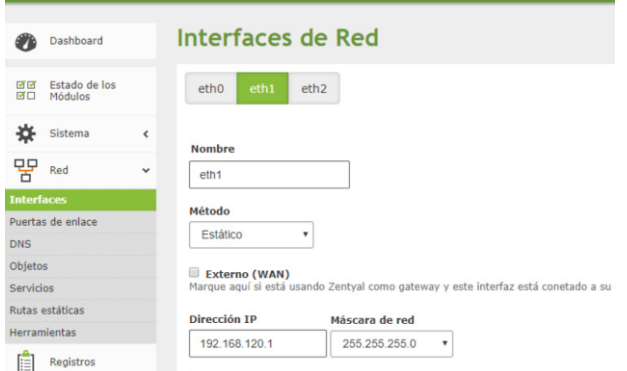

Figura 5.1.2. Configuración puerto eth1

#### **6 TEMATICA 4: FILE SERVER Y PRINT SERVER**

.

El servidor de archivos o más conocido como Active Directory, permite a los usuarios compartir carpetas en una red, mediante el uso de un servidor de domino. En este mismo concepto también se ha trabajado con un servidor de impresoras, haciendo uso de este servicio en Zentyal. Cabe aclarar que las versiones a partir de: 5.0 en adelante, no tienen este servicio.

En el caso de la instalación de Zentyal 4.1, no cambia en su metodología de instalación.

| <b>M</b> Oracle VM VirtualBox Administrador<br>Archivo Máquina Ayuda |                                                                                                    |  |  |
|----------------------------------------------------------------------|----------------------------------------------------------------------------------------------------|--|--|
| 梁阳<br><b>Herramientas</b>                                            | ಕೆಂಕಿ<br>Nueva Configuración Descartar Inician                                                                                                    |  |  |
| <b>Diplomado Linux</b><br>Apagada                                    | <b>General</b><br>ZENTYAL 4 1 PRINT<br>Nombre:<br>Sistema operativo: Linux 2.6 / 3.x / 4.x (64-bit)                                                                                      |  |  |
| LINUX DIFLOMADO 2<br><b>D</b> Apagada                                | <b>R</b> Sistema<br>2048 MB<br>Memoria base:<br>Procesadores:                                                                                                    |  |  |
| Endian diplomado<br><b>CD</b> Apagada                                | Orden de arranque: Óptica, Disco duro<br>Aceleración:<br>VT-x/AMD-V, Paginación anidada, Paravirtualización KVM                                                                          |  |  |
| <b>UBUNTU SERVER</b><br>Apagada                                      | Pantalla<br>Memoria de vídeo:<br><b>16, MR</b><br>Controlador gráfico:<br><b><i>VMSVGA</i></b>                                                                                           |  |  |
| <b>IDCOO</b><br>Apagada                                              | Aceleración:<br>$\mathbf{D}$<br>Servidor de escritorio remoto: Inhabilitado<br>Inhabilitado<br>Grabación:                                                                                |  |  |
| <b>ZENTYAL</b><br>Apagada                                            | Almacenamiento<br>Controlador: IDE<br>IDE secundario maestro: [Unidad optica] Vacio<br>Controlador: SATA                                                                                 |  |  |
| <b>Ubuntuserver_2</b><br>Apagada                                     | Puerto SATA O:<br>ZENTYAL 4 1 PRINT, vd (Normal, 25,00 GB)<br><b>D</b> Audio<br>Controlador de anfitrión: Viindows DirectSound                                                           |  |  |
| debian diplomado<br>Apagada                                          | Controlador:<br><b>ICH AC97</b><br><b>Red</b>                                                                                                    |  |  |
| debian 10<br>Apagada                                                 | Adaptador 1: Intel PRO/1000 MT Desktop (Adaptador puente, «TP-Link Gigabit PCI Express Adapter»)<br>Adaptador 2: Intel PRO/1000 MT Desktop (Red interna, «LAN_ZENTAYL»)<br>$\oslash$ uss |  |  |
| <b>ZENTAYL DIPLOMADO</b><br>Apagada                                  | OHCL EHCL<br>Controlador USB:<br>Filtros de dispositivos: 0 (0 activo)<br>Carpetas compartidas                                                                                           |  |  |
| <b>ZENTYAL FIREWALL</b><br><b>CD</b> Apagada                         | Ninguno<br><b>Descripción</b><br>Ninguno                                                                                                    |  |  |
| windows7<br>Apagada                                                  |                                                                                                    |  |  |
| ZENTYAL 4 1 PRINT<br>注<br><b>(b)</b> Apagada                         |                                                                                                    |  |  |
|                                                                      |                                                                                                    |  |  |

Figura 6.1. Componentes básicos de Hardware

|            | Language         |                     |            |  |  |  |  |
|------------|------------------|---------------------|------------|--|--|--|--|
| Amharic    | Francais         | Македонски          | Tamil      |  |  |  |  |
| Arabic     | Gaeilge          | Malayalam           | తెలుగు     |  |  |  |  |
| Asturianu  | Galego           | Marathi             | Thai       |  |  |  |  |
| Беларуская | Gujarati         | Burmese             | Tagalog    |  |  |  |  |
| Български  | ע ברית           | Nepali              | Türkce     |  |  |  |  |
| Bengali    | Hindi            | Nederlands          | Uughur     |  |  |  |  |
| Tibetan    | Hrvatski         | Norsk bokmål        | Українська |  |  |  |  |
| Bosanski   | Maguar           | Norsk nynorsk       | Tiếng Việt |  |  |  |  |
| Català     | Bahasa Indonesia | Punjabi (Gurmukhi)  | 中文(简体)     |  |  |  |  |
| Ceština    | Islenska         | Polski              | 中文(繁體)     |  |  |  |  |
| Dansk      | Italiano         | Português do Brasil |            |  |  |  |  |
| Deutsch    | 日本語              | Português           |            |  |  |  |  |
| Dzongkha   | ქართული          | Română              |            |  |  |  |  |
| Ελληνικά   | Казак            | Русский             |            |  |  |  |  |
| English    | Khmer            | Sámegillii          |            |  |  |  |  |
| Esperanto  | ಕನೆ್ನೆದೆ         | 2500                |            |  |  |  |  |
| Español    | 한국어              | Slovenčina          |            |  |  |  |  |
| Eesti      | Kurdî            | Slovenščina         |            |  |  |  |  |
| Euskara    | Lao              | Shaip               |            |  |  |  |  |
| ى س اف     | Lietuviškai      | Српски              |            |  |  |  |  |
| Suomi      | Latviski         | Svenska             |            |  |  |  |  |

Figura 6.2. Elección de idioma

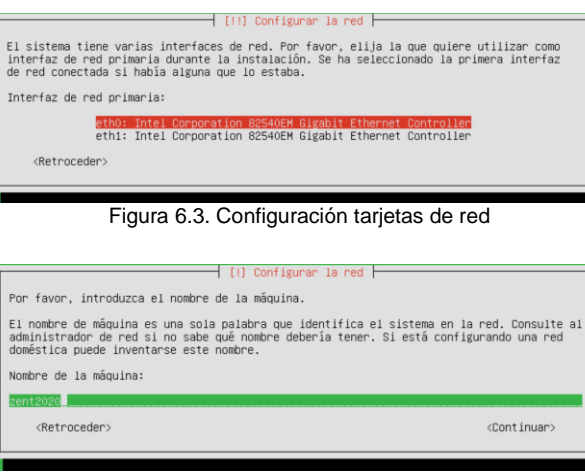

Figura 6.4. Asignación nombre de la máquina

# ├──│ [!!] Configurar usuarios y contraseñas ├ Seleccione un nombre de usuario para la nueva cuenta. Su nombre, sin apellidos ni<br>espacios, es una elección razonable. El nombre de usuario debe empezar con una letra<br>minúscula, seguida de cualquier combinación de números Nombre de usuario para la cuenta:

 $\langle$ Retroceder $\rangle$ 

Figura 6.5. Asignación usuario de la cuenta

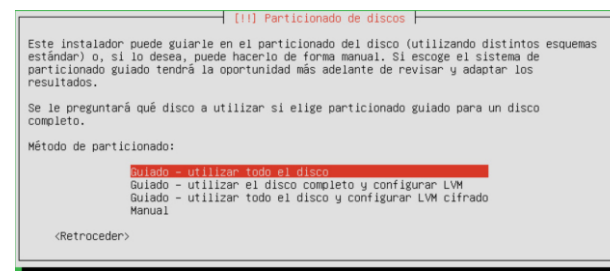

Figura 6.6. Tipo de particionado (discos duros)

## **6.1 INSTALACION DE SERVICIOS**

Después de la instalación base, es necesario agregar los servicios, el controlador de dominio depende de varios servicios adiciones como pueden ser: DHCP, Firewall, DNS server, controlador de dominio de archivos e impresoras.

| $\leftarrow$ $\rightarrow$ $\alpha$ $\omega$  |                                      | 1 C Https://localhost.8443/5oftware/EBox |             |                    |                       |                    | … ◎ ☆               | In CD           |
|-----------------------------------------------|--------------------------------------|------------------------------------------|-------------|--------------------|-----------------------|--------------------|---------------------|-----------------|
| Selección de paquetes<br>s.                   |                                      |                                          | Instalación |                    | Configuración inicial |                    | Guardar los cambios |                 |
| Seleccione los paquetes de Zentyal a instalar |                                      |                                          |             |                    |                       |                    |                     |                 |
| Roles del servidor                            |                                      |                                          |             |                    |                       |                    |                     |                 |
|                                               |                                      |                                          |             |                    |                       |                    |                     |                 |
|                                               | Domain Controller and File Sharing O |                                          |             | 10                 |                       | Mail and Groupware |                     |                 |
|                                               |                                      |                                          |             |                    |                       |                    |                     |                 |
| <b>DNS Server</b>                             |                                      | Ø                                        | 羀           | <b>DHCP Server</b> |                       | Firewall           |                     |                 |
| Servicios adicionales                         |                                      |                                          |             |                    |                       |                    |                     |                 |
|                                               |                                      | Certification                            |             |                    |                       |                    |                     |                 |
| <b>Q</b> Antivirus                            |                                      | <b>Authority</b>                         |             | <b>Nail Filter</b> |                       | <b>Printers</b>    | <b>COM</b> VPN      |                 |
|                                               |                                      |                                          |             |                    |                       |                    |                     |                 |
|                                               |                                      |                                          |             |                    |                       |                    | Saltar instalación  | <b>INSTALAR</b> |
|                                               |                                      |                                          |             |                    |                       |                    |                     |                 |
|                                               |                                      |                                          |             |                    |                       |                    |                     |                 |
|                                               |                                      |                                          |             |                    |                       |                    |                     |                 |

Figura 6.1.1. Seleccionar servicios a instalar

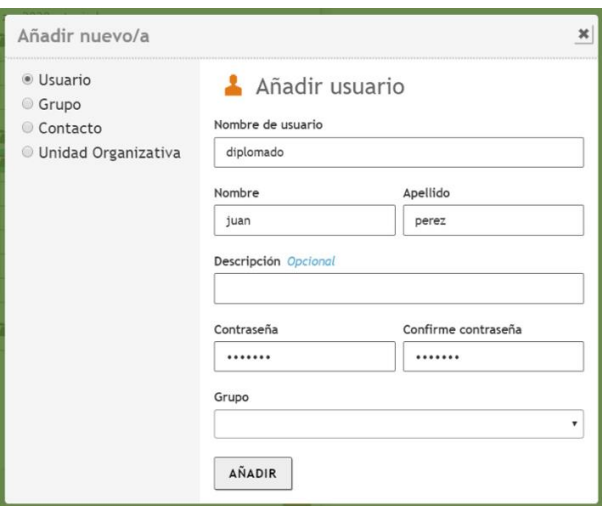

Figura 6.1.2. Añadir usuario

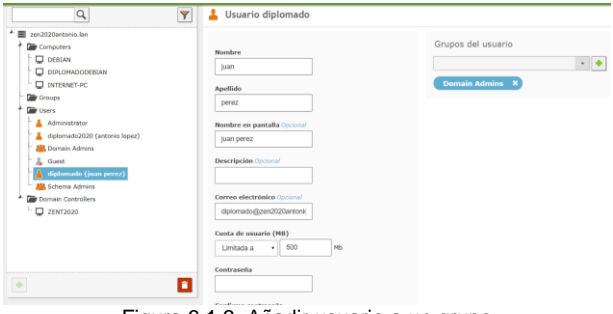

Figura 6.1.3. Añadir usuario a un grupo

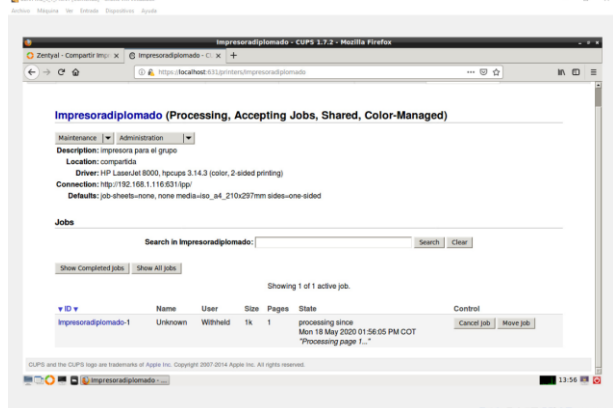

**Figura 6.1.5. Instalación impresora** 

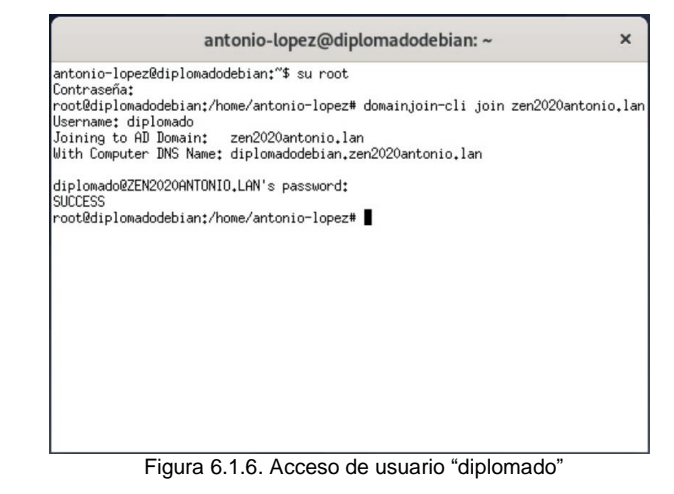

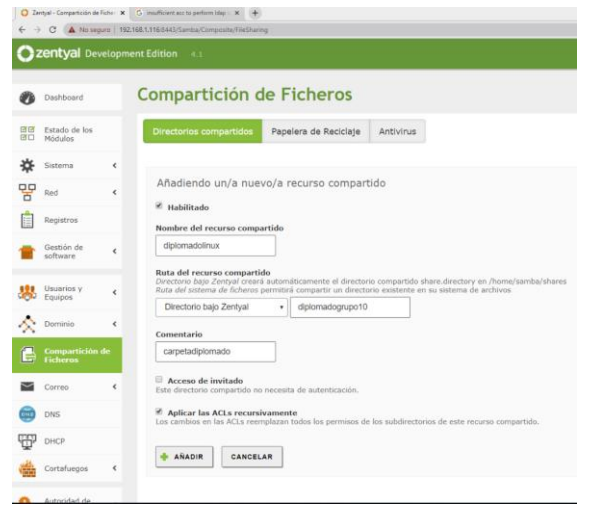

Figura 6.1.4. Añadir carpeta

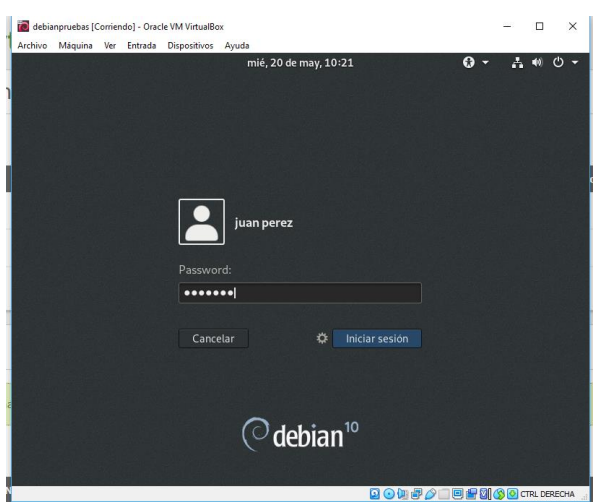

Figura 6.1.7. Cierre de sesión e ingreso al dominio

## **7 TEMATICA 5: VPN**

.

## **7.1 PROCESO DE INSTALACION**

Como primer paso, se debe descargar la imagen ISO desde el siguiente sitio web [https://zentyal.com/community/.](https://zentyal.com/community/) Dado que Zentyal requiere actualizar a la última versión se hizo la instalación de la versión 6.2. La configuración que deberá tener la máquina virtual box, será:

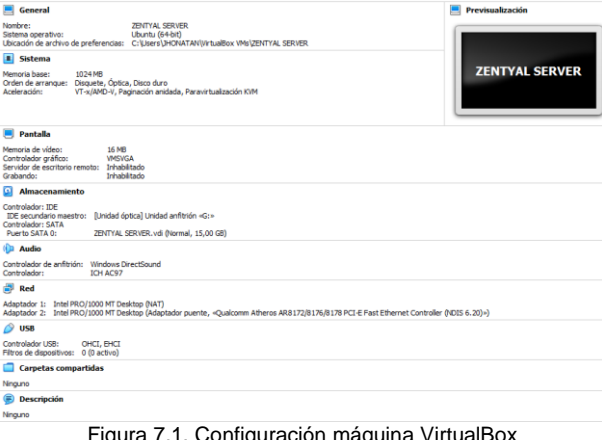

igura 7.1. Configuración máquina i

| Archivo<br>Maquina | ver<br>Entrada | <b>Dispositivos</b><br>Ayuda |                     |                  |
|--------------------|----------------|------------------------------|---------------------|------------------|
|                    |                |                              | Language            |                  |
|                    | Amharic        | Francais                     | <b>Македонски</b>   | Tamil            |
|                    | Arabic         | Gaeilge                      | Malayalam           | తెలుగు           |
|                    | Asturianu      | Galego                       | Marathi             | Thai             |
|                    | Беларуская     | Gujarati                     | Burmese             | Tagalog          |
|                    | Български      | עברית                        | Nepali              | Türkce           |
|                    | Bengali        | Hindi                        | Nederlands          | Uyghur           |
|                    | Tibetan        | Hrvatski                     | Norsk bokmål        | Українська       |
|                    | Bosanski       | Magyar                       | Norsk nynorsk       | Tiếng Việt       |
|                    | Català         | Bahasa Indonesia             | Punjabi (Gurmukhi)  | 中文(简体)           |
|                    | Čeština        | İslenska                     | Polski              | 中文(繁體)           |
|                    | Dansk          | Italiano                     | Português do Brasil |                  |
|                    | Deutsch        | 日本語                          | Português           |                  |
|                    | Dzongkha       | ქართული                      | Română              |                  |
|                    | Ελληνικά       | Казак                        | Русский             |                  |
|                    | English        | Khmer                        | Sámegillii          |                  |
|                    | Esperanto      | ಕನೆ್ನೆಡ                      | ස°∘හල               |                  |
|                    | Español        | 하국어                          | Slovenčina          |                  |
|                    | Eesti          | Kurdî                        | Slovenščina         |                  |
|                    | Euskara        | Lao                          | Shqip               |                  |
|                    | ىسراف          | Lietuviškai                  | Српски              |                  |
|                    | Suomi          | Latviski                     | Svenska             |                  |
| F1 Heln            | F2 Language    | F3 Keuman<br>F4 Modes        | F5 Accessibilitu    | F6 Other Ontions |

Figura 7.2. Seleccionar el idioma inicial de instalación

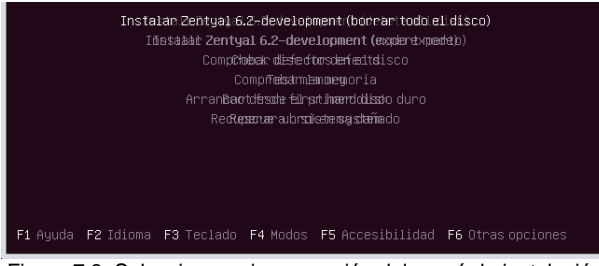

Figura 7.3. Seleccionar primera opción del menú de instalación

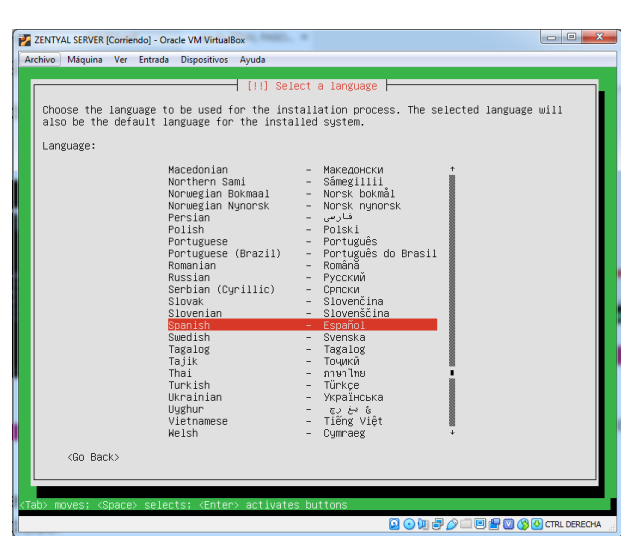

Figura 7.4. Selección del idioma del sistema Zentyal Server

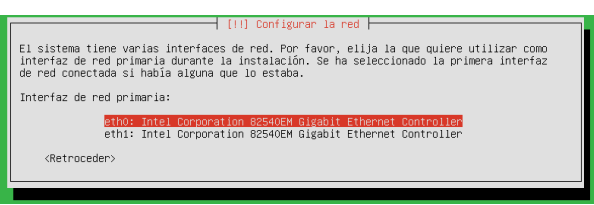

Figura 7.5. Configuración de la interfaz de red primaria

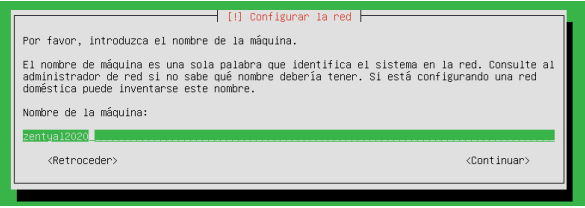

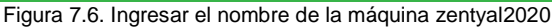

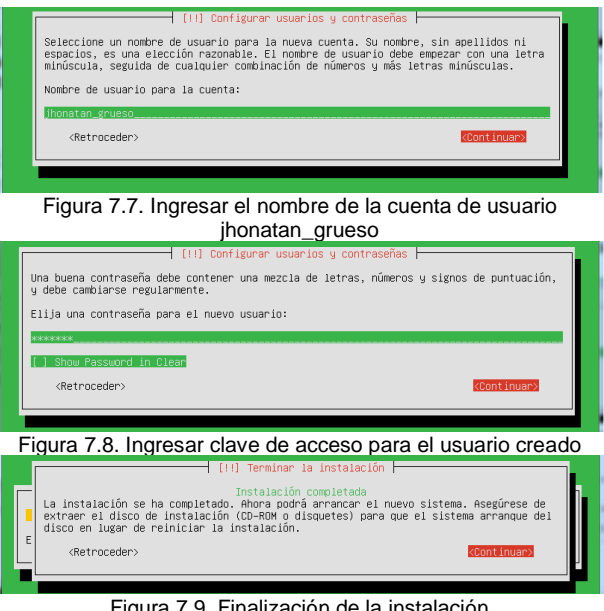

Figura 7.9. Finalización de la instalación

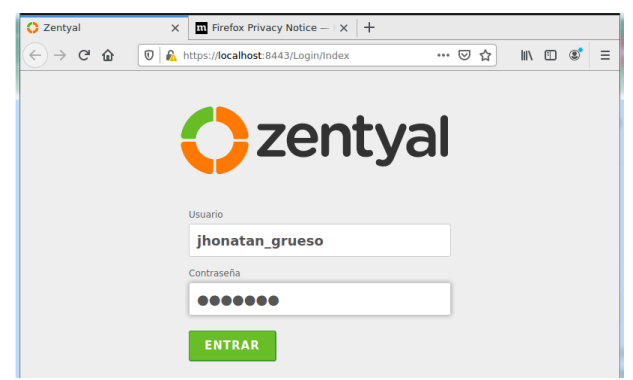

Figura 7.10. Interfaz de inicio luego de la instalación

|                                                                | Selección de paquetes |                                                                   | Instalación        |                    |                                                   | Configuración Inicial                     |          | Guardar los cambios            |       |
|----------------------------------------------------------------|-----------------------|-------------------------------------------------------------------|--------------------|--------------------|---------------------------------------------------|-------------------------------------------|----------|--------------------------------|-------|
| Roles del servidor                                             |                       | Seleccione los paquetes de Zentyal a instalar                     |                    |                    |                                                   |                                           |          |                                |       |
|                                                                |                       | Domain Controller and File Sharing                                |                    |                    |                                                   | Mail and Groupware                        |          |                                |       |
| <b>DNS Server</b>                                              |                       |                                                                   | ₩₽                 | <b>DHCP Server</b> |                                                   |                                           | Firewall |                                |       |
| Servicios adicionales                                          |                       |                                                                   |                    |                    |                                                   |                                           |          |                                |       |
| Antivirus                                                      | 0                     | Certification<br>Authority                                        |                    | <b>FTP</b>         | o                                                 | <b>HTTP Proxy</b>                         |          | Intrusion Prevention<br>System |       |
| Jabber                                                         | o                     | <b>Mail Filter</b>                                                |                    | <b>RADIUS</b>      |                                                   |                                           |          | Virtualization<br>Manager      |       |
|                                                                |                       |                                                                   |                    |                    | Figura 7.11. Selección de los paquetes a instalar |                                           |          |                                |       |
| $C^{\prime}$<br>$\hat{\omega}$<br>-80<br>Selección de pagustes |                       | C A https://localhost.0443/Wizard/SoftwareSetupFinish?firstTime=1 | <b>Instalación</b> |                    |                                                   | O Recommendation<br>Configuración inicial |          | … 日 ☆<br>Guardar los cambies   | $\pi$ |
|                                                                |                       | Instalación completada                                            |                    |                    |                                                   |                                           |          |                                |       |
| con éxito!                                                     |                       | ¡Enhorabuena!<br>¡Tu instalación de Zentyal se ha completado      |                    |                    |                                                   |                                           |          |                                |       |

Figura 7.12. Estado final de la configuración de Zentyal Server

## **7.2 CONFIGURACION VPN**

Implementación y configuración detallada de la creación de una VPN que permita establecer un túnel privado de comunicación con una estación de trabajo GNU/Linux Debian 10. Se debe evidenciar el ingreso a algún contenido o aplicación de la estación de trabajo.

¿Qué es una VPN?

Una red privada virtual (RPV), en inglés: Virtual Private Network (VPN), es una tecnología de red de computadoras que permite una extensión segura de la red de área local (LAN) sobre una red pública o no controlada como Internet. Permite que la computadora en la red envíe y reciba datos sobre redes compartidas o públicas como si fuera una red privada con toda la funcionalidad, seguridad y políticas de gestión de una red privada. Esto se realiza estableciendo una conexión virtual punto a punto mediante el uso de conexiones dedicadas, cifrado o la combinación de ambos métodos.

Ejemplos comunes son la posibilidad de conectar dos o más sucursales de una empresa utilizando como vínculo Internet, permitir a los miembros del equipo de soporte técnico la conexión desde su casa al centro de cómputo, o que un usuario pueda acceder a su equipo doméstico desde un sitio remoto, como por ejemplo un hotel. Todo ello utilizando la infraestructura de Internet.

La conexión VPN a través de Internet es técnicamente una unión wide area network (WAN) entre los sitios, pero al usuario le parece como si fuera un enlace privado de allí la designación «virtual private network».

Para comenzar la configuración es importante cerciorarse que dentro de los módulos se encuentre activo el VPN.

|                          |                                              |            | $\bigcirc$ Zentyal - Configuración $\times$ $\Box$ Firefox Privacy Notice $ \times$ $+$ |                                                     |                                                   |                                           |                           |
|--------------------------|----------------------------------------------|------------|-----------------------------------------------------------------------------------------|-----------------------------------------------------|---------------------------------------------------|-------------------------------------------|---------------------------|
|                          | $\leftarrow$ $\rightarrow$ $\alpha$ $\alpha$ |            |                                                                                         | C C Https://localhost:8443/ServiceModule/StatusView |                                                   | <b>Q</b> Recommendation <b>E</b><br>… 5 ☆ | $m \oplus \alpha' \equiv$ |
|                          | 2 Zentyal Development Edition 6.2            |            |                                                                                         |                                                     |                                                   | Buscar.                                   | в<br>$\alpha$             |
|                          | Dashboard                                    |            |                                                                                         |                                                     | Configuración del estado de los módulos           |                                           |                           |
| <b>ISID</b><br><b>BT</b> | <b>Estado de los</b><br>Modulos              |            | Médulo                                                                                  |                                                     | <b>Depende</b>                                    |                                           | <b>Estado</b>             |
| 姿                        | Sistema                                      | $\epsilon$ | 먛<br>Red                                                                                |                                                     |                                                   |                                           | $\overline{\mathbf{y}}$   |
| 먛                        | Red                                          | $\epsilon$ | Cortafluegos                                                                            |                                                     | Bevil                                             |                                           | $\overline{\mathbf{v}}$   |
|                          | <b>Registros</b>                             |            | ₩<br>DHCP                                                                               |                                                     | Revis                                             |                                           | $\Box$                    |
|                          | Gestión de<br>software                       | $\epsilon$ | DNS                                                                                     |                                                     | Red                                               |                                           | $\overline{\mathbf{r}}$   |
|                          |                                              |            | Registros                                                                               |                                                     |                                                   |                                           | $\overline{\mathbf{v}}$   |
|                          | Usuarios y<br>Equipos                        | $\epsilon$ | ∼<br><b>NTP</b>                                                                         |                                                     |                                                   |                                           | $\overline{\mathbf{v}}$   |
|                          | A Dominio                                    |            | $\sim$<br>VPN                                                                           |                                                     | Red                                               |                                           | $\overline{\mathbf{v}}$   |
| Æ                        | Compartición de<br>Ficheros                  |            |                                                                                         | Controlador de Dominio y Compartición de Ficheros   | Red, DNS, NTP                                     |                                           | $\overline{\mathbf{v}}$   |
|                          | Correo                                       | $\epsilon$ | Proxy HTTP                                                                              |                                                     | Cortafuegos                                       |                                           | $\Box$                    |
|                          | <b>DNS</b>                                   |            | Comeo<br>≂                                                                              |                                                     | Controlador de Dominio y Compartición de Ficheros |                                           | $\overline{\mathbf{v}}$   |
|                          |                                              |            | <b>EDGEE Dizentval - Configuración</b>                                                  |                                                     |                                                   |                                           | 23:34 問                   |

Figura 7.13. Activar el módulo VPN

Ahora nos dirigimos a la opción VPN > Servidores y presionamos sobre *módulo de autoridad de certificación:*

|                       | <b>A STATISTICS IN A PRODUCT IN A PARTICIPATION CONTINUES IN A REPORT FOR A STATISTICS.</b>                                                     | <b><i>Contract Contract Contract Contract</i></b> |  |
|-----------------------|----------------------------------------------------------------------------------------------------|---------------------------------------------------|--|
|                       | Czentyal Development Edition 1.1                                                                                                    | $Q$ $\mathbf{D}$                                  |  |
| <b>Co</b> Daymount    | <b>Servidores VPN</b>                                                                                                    |                                                   |  |
| <b>BB</b> brase or bx | @ Debt creation petitions as CA para sour pervenies VPK<br>For facer, we're in maintain the autoclass the certificación y crow et certificació. |                                                   |  |
| ** Sideria            |                                                                                                    |                                                   |  |
| $\frac{1}{2}$ and     |                                                                                                    |                                                   |  |
| <b>El</b> Aquins      |                                                                                                    |                                                   |  |
| Gestión de            |                                                                                                    |                                                   |  |
|                       | --                                                                                                    | .                                                 |  |

Figura 7.14. Acceso a servidores VPN

Ingresamos los datos solicitados en las casillas disponibles.

|   |                            | C zentyal Development Edition [83]                                                                                             | $Q$ $\mathbf{R}$ |  |
|---|----------------------------|----------------------------------------------------------------------------------------------------|------------------|--|
|   | <b>Continued</b>           | Autoridad de certificación                                                                                                    |                  |  |
|   | <b>Bill</b> Exterio de los | The Emissions you appear you ver memorial as you in Addressed as Certificación. Los cambios as harán electrons inmediatements. |                  |  |
| 呇 | Stillers                   | Crear Certificado de la Autoridad de Certificación                                                                             |                  |  |
|   | <b>DD</b> Not              | Nontre de Drawizacion                                                                                                    |                  |  |
|   | 白 hydra                    | 4912020<br>Codigo de país (31 mm)                                                                                              |                  |  |
|   | <b>Uestion</b> de          | $\cos$<br>Cuded commer                                                                                                    |                  |  |
|   | <b>ABL</b> University      | Thinks<br>Estado (Service)<br>Madler.                                                                                          |                  |  |
|   | A Domini                   | les para expirie<br>3650                                                                                                    |                  |  |
| G | Comparticipe de            | CREAR                                                                                                    |                  |  |
|   | <b>Correct</b>             |                                                                                                    |                  |  |

Figura 7.15. Creación de certificado.

Ahora, de nuevo retornamos a la ruta VPN > Servidores para asignar un nombre al servidor creado, y luego en guardar cambios.

|               |                       |            | <b>Ozentyal</b> Development Edition (1)<br>$Q$ $\mathbf{B}$ | Ħ<br><b>GUARDAR CAMBIOS</b> |
|---------------|-----------------------|------------|-------------------------------------------------------------|-----------------------------|
|               | <b>B</b> Dashboard    |            | <b>Servidores VPN</b>                                       |                             |
|               | gray Estado de los    |            | Lista de servidores                                         |                             |
|               | ** Saterna            |            | Añadiendo un/a nuevo/a servidor                             |                             |
| <b>PR</b> Red |                       |            | Mabilitado                                                  |                             |
|               | <b>Registres</b>      |            | Norsbre                                                     |                             |
|               | <sup>1</sup> Septiese | $\theta$   | von dei2020.com                                             |                             |
|               | <b>SEC</b> Unusrins y | $\epsilon$ | CANCELAR<br>& ARADIR                                        |                             |
|               | A foreign             |            |                                                             |                             |

Figura7.16. Asignar nombre al nuevo servidor

Luego de creado, se selecciona la opción configuración.

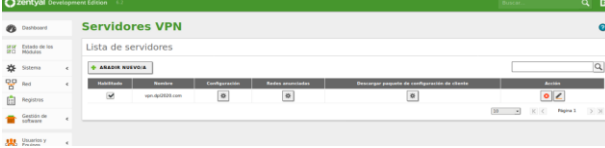

Figura 7.17. Configuración del servidor creado

Acto seguido, sería configurar la interfaz donde va a escuchar el DNS, Dominio y el Servidor WINS encontradas en la parte inferior de la ventana, posteriormente presionar sobre la opción cambiar. Es muy importante conocer la IP pública para este caso.

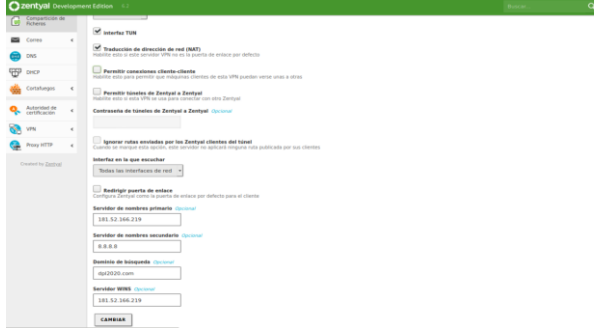

Figura 7.18. Modificación de parámetros

De nuevo, se dirige hacia la opción VPN > Servidores para poder *descargar paquete de configuración de cliente.*

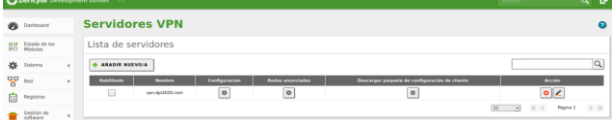

Figura 7.19: Descarga de archivo de configuración para cliente.

#### Se crea un nuevo certificado para el cliente.

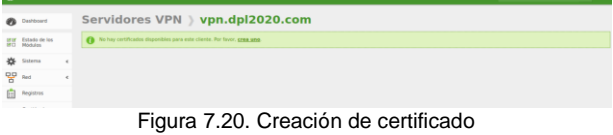

Procedemos a agregar un nombre al certificado del cliente.

|           | <b>Qzentyal</b> Development Edition |                |                                                                                                    |               |                     |                 | $\alpha$ | ⊪ |
|-----------|-------------------------------------|----------------|----------------------------------------------------------------------------------------------------|---------------|---------------------|-----------------|----------|---|
| ø         | Dashboard                           |                | Autoridad de certificación                                                                                                    |               |                     |                 |          |   |
| 요대<br>жö  | Estado de los<br>Modules            |                | El certificado ha sido expedido                                                                                                    |               |                     |                 |          |   |
| 烾         | Sistema                             | $\epsilon$     | Expedir un nuevo certificado                                                                                                    |               |                     |                 |          |   |
| 뫟         | Red                                 | $\alpha$       | Nombre común                                                                                                    |               |                     |                 |          |   |
|           | <b>Registres</b>                    |                |                                                                                                    |               |                     |                 |          |   |
|           | Gestión de<br>saftware              | $\epsilon$     | Dias para expirar<br>3650                                                                                                    |               |                     |                 |          |   |
| 墨         | Usuarios y<br>Equipes               | $\epsilon$     | "Subject Alternative Names" Occional<br>Multi-valor separado por comas, los tipos válidos son: DNS. IP y email. Por ejempio, DNS host domain.com/IP-10.2.2.2 |               |                     |                 |          |   |
|           | A Dominio                           |                |                                                                                                    |               |                     |                 |          |   |
| ſм        | Compartición de<br>Ficheros         |                | <b>EXPEDIA</b>                                                                                                    |               |                     |                 |          |   |
|           | Correo                              | $\tau$         | Lista de Certificados actual                                                                                                    |               |                     |                 |          |   |
|           | ONS                                 |                | <b>Nonders</b>                                                                                                    | <b>Estado</b> | Fecha               | <b>Brickmen</b> |          |   |
| Ŧ₽        | OHCP                                |                | 8/2020 Authority Certificate desde 8/2020                                                                                                    | Velas         | 2030-05-15 04:46:31 |                 |          |   |
|           | Cortafuegos                         | $\epsilon$     | von-von del2020 com                                                                                                    | Valida        | 2030-05-15 04:46:31 | 02C             |          |   |
| ą,        | Autoridad de                        | $\sim$         | clients you.                                                                                                    | Valida        | 2030-05-15 01:03:10 | 02C             |          |   |
| General   |                                     |                | C Revocar & Descargar clausibly certificado C Renovar a re-emitir                                                                                            |               |                     |                 |          |   |
| pervicing | Certificados para los               |                |                                                                                                    |               |                     |                 |          |   |
|           | <b>Bill</b> vm                      | $\overline{a}$ |                                                                                                    |               |                     |                 |          |   |

Figura 7.21. Nombre para el certificado del cliente

Creación del servicio de red que permitirá la conexión con el servidor.

| 2 zentyal Development Edition 4.2                             |                                                                                                    | $Q$ $\mathbf{B}$ |
|---------------------------------------------------------------|----------------------------------------------------------------------------------------------------|------------------|
| ø<br>Dashboard                                                | <b>Servicios</b>                                                                                                    |                  |
| <b>IST Estado de los</b><br><b>IST</b> Modules                | Lista de servicios                                                                                                    |                  |
| 呇<br>Sistema<br><b>DO</b> Red                                 | Añadiendo unla nuevola servicio<br>Norebro del servicio<br>$\sim$                                                          |                  |
| Interfaces<br>Puertas de enlace                               | red-yon                                                                                                    |                  |
| DNS<br>Cityjetus                                              | <b>Descripción</b> Continual<br>Servicio OpenWN                                                                            |                  |
| Servicios<br><b>Butter antificires</b><br><b>Hermanierdas</b> | CANCELAR<br><b>ARADIR</b>                                                                                                  |                  |
| <b>ETI</b> Registros                                          | <b>Nombre del servizio</b><br>Configuración<br><b>Descripción</b><br>Figura 7.22 Creación del servicio de conexión OpenVPN | <b>Accident</b>  |

Figura 7.22. Creación del servicio de conexión OpenVPN

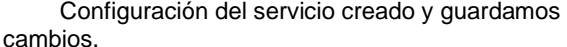

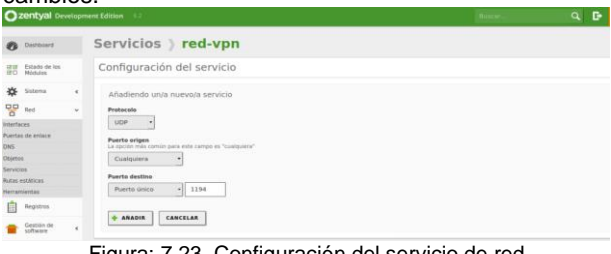

Figura: 7.23. Configuración del servicio de red

Añadimos el servicio creado al cortafuegos, para esto seleccionamos *filtrado de paquetes* y luego en configurar reglas para reglas de filtrado desde las redes internas a Zentyal.

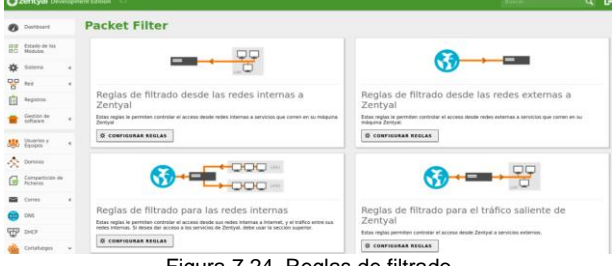

Figura 7.24. Reglas de filtrado

Ahora, se añadirá el sevircio creado anteriormente a las regla de configuración.

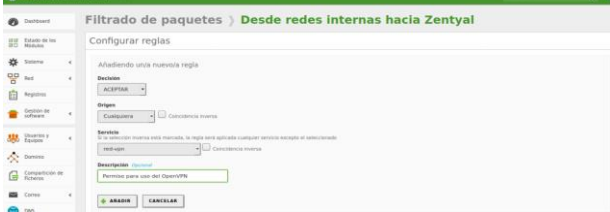

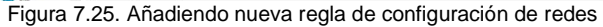

Una vez creado el certificado, se debe indicar las caracteristicas para permitir el acceso cliente. Para saber la direción adicional en la terminal y escribimos IFCONFIG.

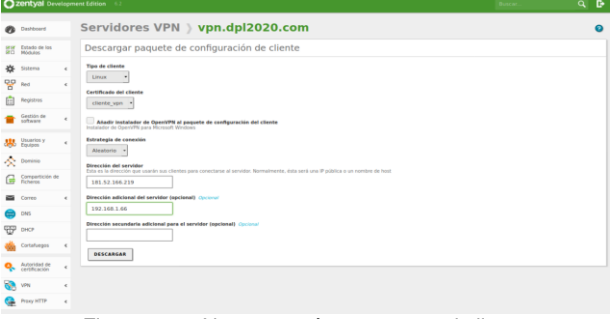

Figura 7.26. Nuevos parámetros para el cliente

Una vez realizados los pasos anteriores, se puede observar el estado del servidor VPN habilitado y funcionando.

| Correo.                                               |                                              | ī                  |  |  |
|-------------------------------------------------------|----------------------------------------------|--------------------|--|--|
| - Services                                            |                                              |                    |  |  |
|                                                       | service party. Elecutateless.                | <b>Ofension</b>    |  |  |
|                                                       | environ PCP3 Electricities                   | <b>Qhostian</b>    |  |  |
| service FORTS Electronics                             |                                              | <b>Ofermier</b>    |  |  |
|                                                       | seven mor Genzindose                         | <b>QRENITIE</b>    |  |  |
| astrono interti. Epicutándosa                         |                                              | <b>Office</b> itar |  |  |
| Announcements are Destupilitado                       |                                              |                    |  |  |
| Servicio de recepto externa Deshabilitado             |                                              |                    |  |  |
| $\sim$ Mail filter                                    |                                              |                    |  |  |
|                                                       | <b>ELEVAN MASSAGERING</b>                    |                    |  |  |
| Filtra del servizioni dei centro - degli allittada-   |                                              |                    |  |  |
| Demontia OpenVPN                                      |                                              | Ė                  |  |  |
| $\sim$ Servidor van dat2020.com                       |                                              |                    |  |  |
|                                                       | Ferror Habitato                              |                    |  |  |
| Electronromanic Elecutavause                          |                                              |                    |  |  |
|                                                       | direction hear. Todas las interfaces de red. |                    |  |  |
|                                                       | Auctor 1194409                               |                    |  |  |
|                                                       | Subset 199 192 168 160 0/255 255 255 6       |                    |  |  |
| imariar de not de la Villa - familia                  |                                              |                    |  |  |
| dirección de la crestar de la vita - 192 168 160 1702 |                                              |                    |  |  |

Figura 7.27. Configuración finalizada del VPN

A partir de ahora iniciamos las prubeas de conexión desde el sistema operativo Debian que será nuestro equipo cliente, utilizando el navegador se ingresa la siguiente dirección perteneciente al servidor VPN de Zentyal https://192.168.1.66:8443/OpenVPN, y aceptamos el riesgo para ingresar al sitio.

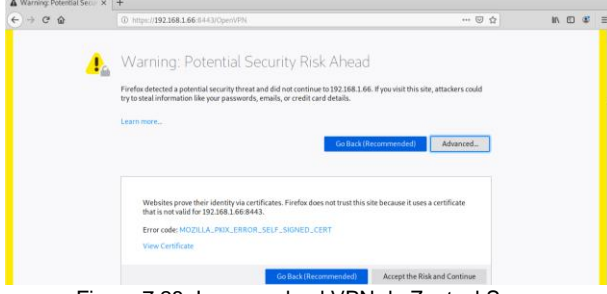

Figura 7.28. Ingresando al VPN de Zentyal Sever

Ya iniciada sesión, se procede a descargar el paquete de configuración del cliente que será en un archivo comprimido.

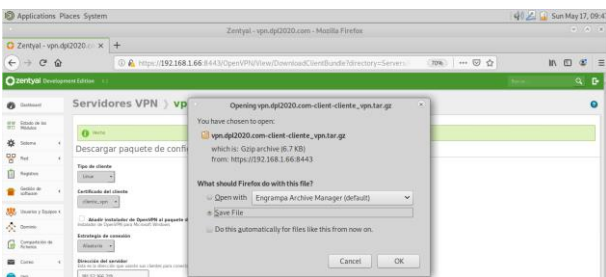

Figura 7.29. Descargando el paquete de configuración cliente

Desde la terminal de Debian se debe descomprimir el archivo descargado en la carpeta /home/jhonatan/Downloads.

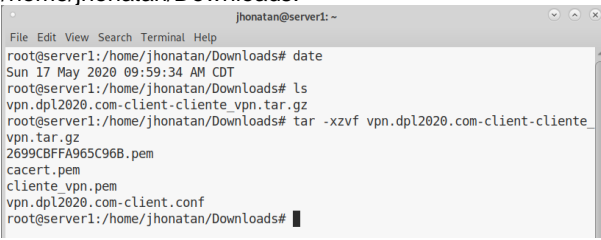

Fugura 7.30. Descomprimiendo paquete de instalación cliente

#### Verificación o instalación de la aplicación OpenVPN mediante el comando \$sudo apt-get install openvpn.

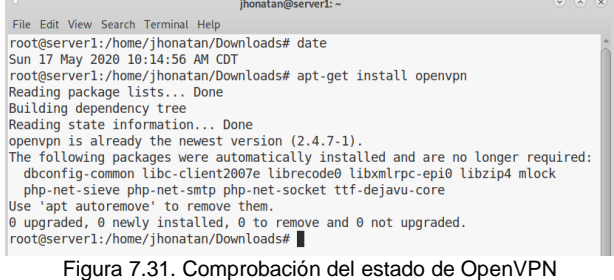

#### Se continua con la instalación del archivo descomprimido con el nombre de *vpn.dpl2020.comclient.conf*

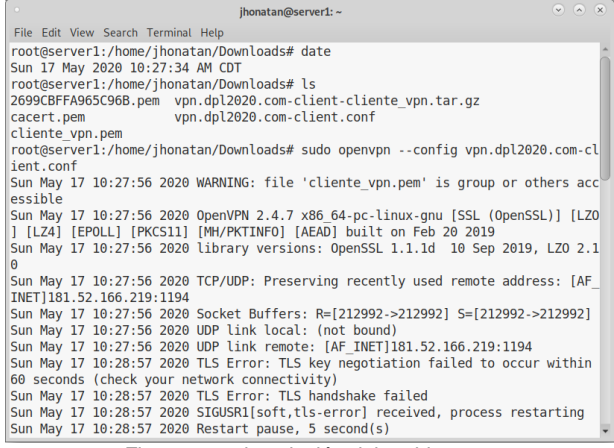

Figura 7.32. instalación del archivo vpn

## **8 CONCLUSIONES**

.

Una vez colocado en marcha el cortafuegos, presenta una fácil instalación de los diferentes módulos en la parte gráfica, la organización de estos es ubicada en modo intuitivo y de fácil acceso.

En las pautas para la configuración de los servicios, el programa no deja configurar acciones que conllevan una habilitación anterior de otro servicio, en el caso particular de este trabajo se debe habilitar la funcionalidad de DHCP para configurar las reglas de cortafuegos.

Esta distribución presenta la posibilidad de crear objetos y servicios; tanto los objetos como los servicios pueden agrupar varias direcciones o varios servicios en un solo objeto, lo que simplifica y genera una ventaja a la hora de configurar múltiples opciones.

La configuración presenta por otro lado, un lento guardado de los diferentes módulos, cada vez que se configura algún servicio este debe de ser guardado, no se aconseja configurar varios servicios y después aplicar el guardado, ya que puede generar a errores o caídas del programa.

La configuración de una VPN bajo un sistema operativo totalmente desconocido, se ha logrado precisar resultados muy positivos respecto a la capacidad de comprensión y facilidad que ofrece Zentyal server.

Es importante recalcar que a medida que se desarrollaron las diferentes temáticas de esta fase del diplomado, se ha dado a conocer un mundo fascinante en el uso de las diferentes distribuciones de GNU/Linux, que son una excelente alternativa en cuanto costos, seguridad, operatividad y soporte.

## **9 REFERENCIAS**

- [1] «Debian -- El sistema operativo universal». https://www.debian.org/index.es.html (accedido may 17, 2020).
- [2] A. Patawari, Getting started with ownCloud: the only precise guide to help you set up and scale ownCloud for personal and commercial usage. Birmingham: Packt Publ, 2013.
- [3] «Inicio», Zentyal Linux Server. https://zentyal.com/es/inicio/ (accedido may 17, 2020).
- [4] S. Shah y W. Soyinka, Manual de administración de Linux. México: McGraw-Hill, 2010.
- [5] «Zentyal 6.1 Documentación Oficial Documentación de Zentyal 6.1». https://doc.zentyal.org/es/ (accedido may 17, 2020).
- [6] Rokitoh. (2016) Instalar servidor de VPN en Zentyal Server 5 Recuperado de https://red-orbita.com/?p=7680
- [7] Zentyal Community. (S.F.) Instalación. Recuperado de los documentos https://doc.zentyal.org/es/installation.html